# REGAL

## **How-To Guide**

## REDEEMING PREMIERE TICKETS USING THE REGAL APP

### Step 1

On the Regal mobile app, scroll up to select the movie you want to see, and click the orange "BUY TICKETS" button on the right-hand side of the screen.

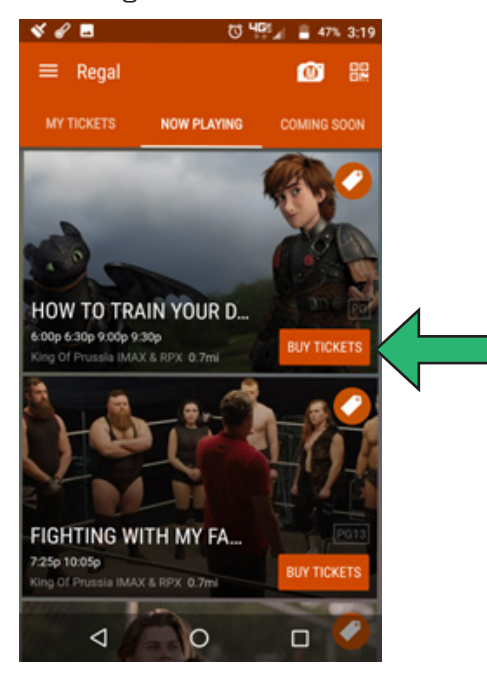

## Step 2

Next, choose the date you want to see the movie by clicking the button highlighted for that date.

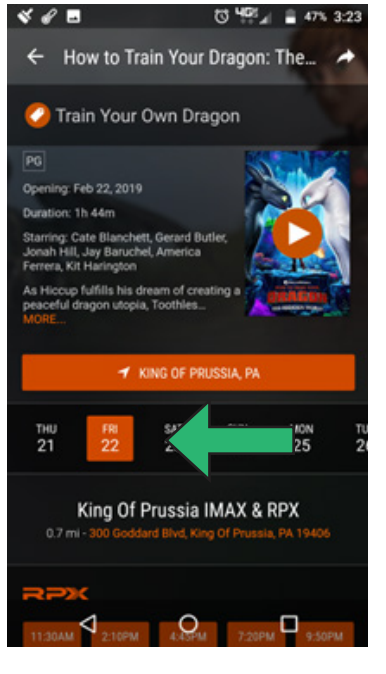

## Step 3

Next, scroll down to choose a film format (Standard, 3D, RPX, etc) and film showtime.

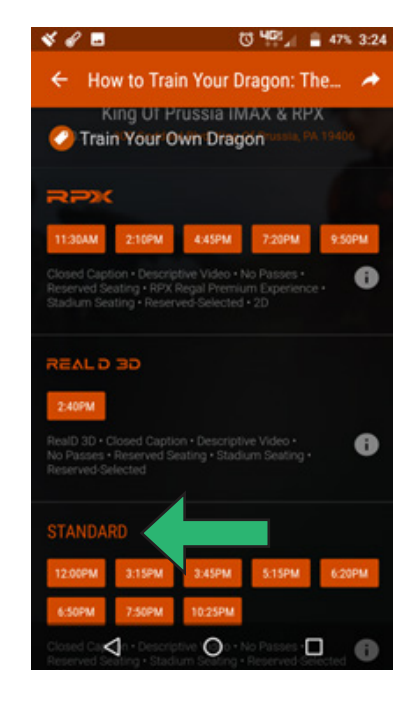

### Step 4 Step 5

Then, change the quantity of adult tickets to 0 by clicking the down arrow.

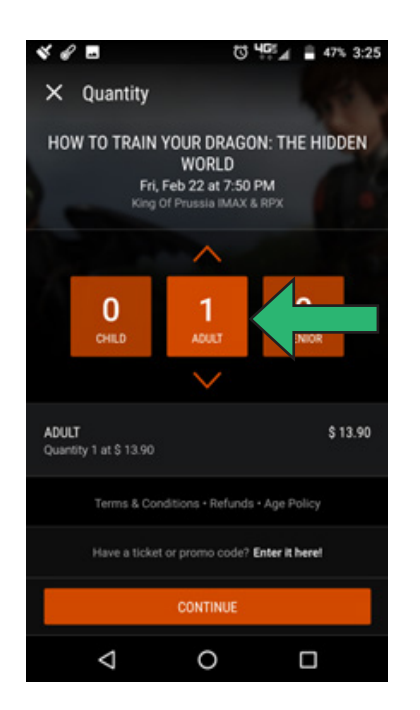

Next, at the bottom of the screen, right above the gray bar that says, "PLEASE SELECT SOME TICKETS", you will see "have a promo code? Enter your code here!".

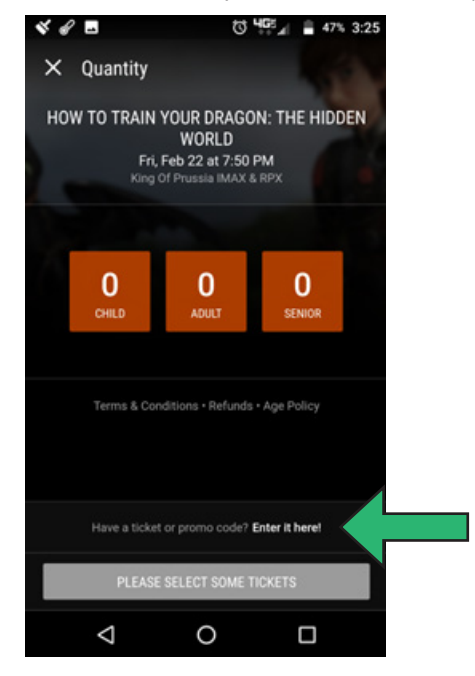

# REGAL

## **How-To Guide**

## REDEEMING PREMIERE TICKETS USING THE REGAL APP

### Step 6

Click on the words "Enter it here!", then enter the 15-digit Premiere ticket number (with no spaces between numbers), then click "redeem". The 15-digit ticket number can be found on the back of the ticket, right above the barcode, to the left of the phrase "manual entry". After you have clicked redeem, you'll see a green box that says "SUCCESS!".

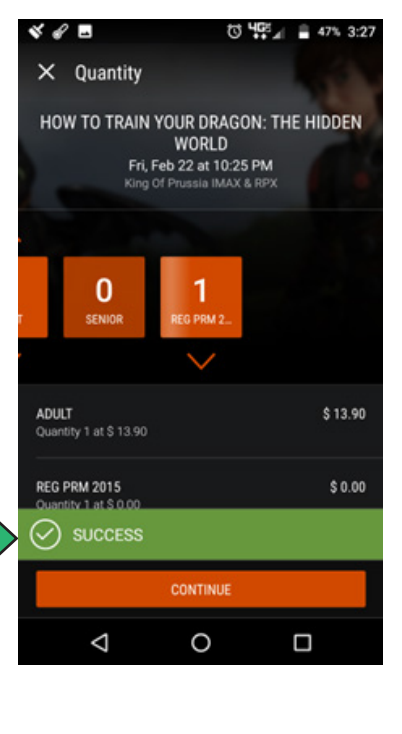

### Step 7

If the ticket number you entered is invalid (for example, not a Regal ticket number), you will see an error screen:

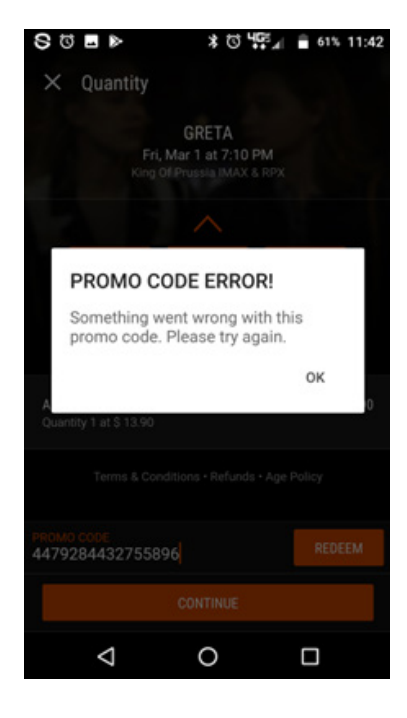

This green SUCCESS! bar will only show for a few seconds. When it disappears, repeat the process to redeem additional tickets. When you have finished redeeming your Premiere ticket(s), click "continue".

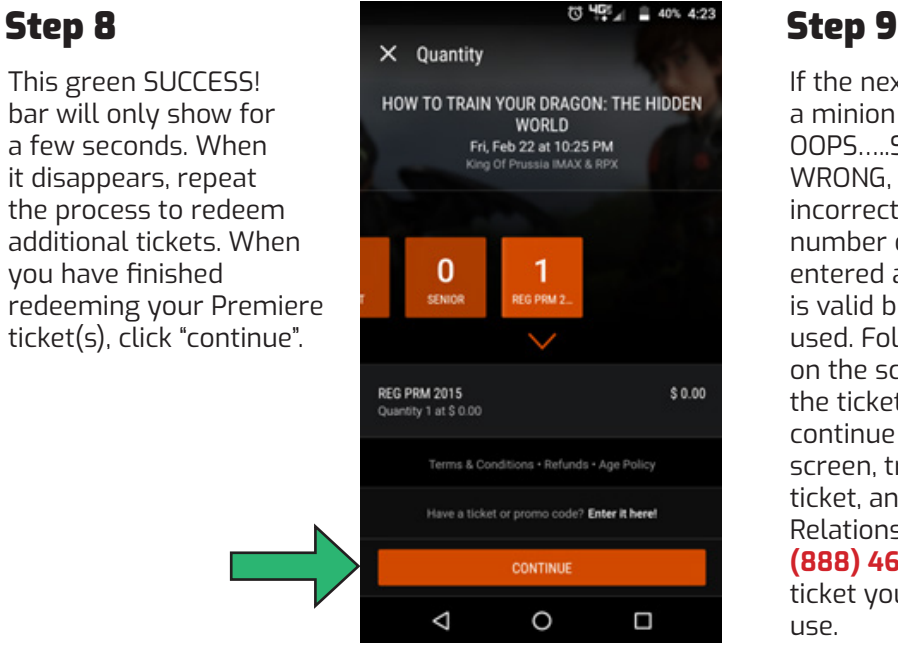

If the next screen contains a minion and the phrase OOPS…..SOMETHING WENT WRONG, then you may have incorrectly entered a ticket number or you may have entered a ticket number that is valid but has already been used. Follow the instructions on the screen to re-enter the ticket number. If you continue to get the minion screen, try using a different ticket, and contact our Guest Relations department at **(888) 462-7342** about the ticket you were unable to use.

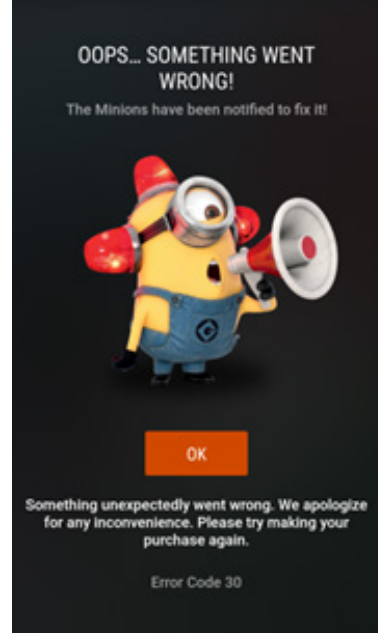

## **How-To Guide**

## REDEEMING PREMIERE TICKETS USING THE REGAL APP

### Step 10

At the next screen, select your seat(s), then click continue.

## 73 MGS 3:31 **Select Seats 700M** M7 **WALABLE CONTINUE** Fime to Complete Purchase: 4:33 O Ω

REGAL

## Step 11

You will see your order, which will include a \$1.50 per ticket convenience fee. Select "New payment method", then "Add a new card" (if you are using a Regal gift card, select "Add a Regal gift card"). Enter your credit card information, then follow the prompts to complete your purchase. Your tickets can then be found under the heading "My Tickets" in the upper left, next to Now Playing.

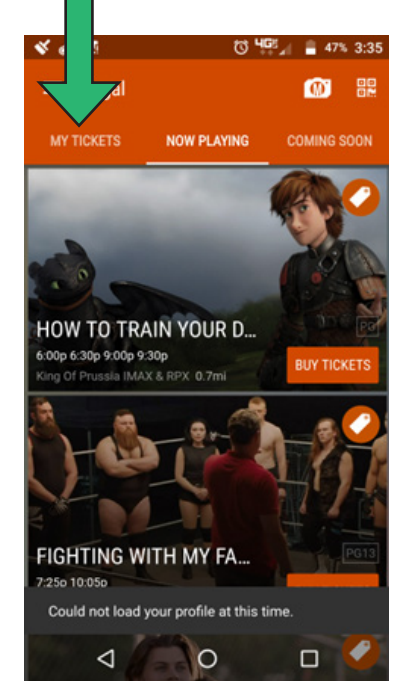

## Step 12

You can take your mobile device directly to the usher's podium, and they will scan your ticket and admit you to the theatre. You should not take your mobile device to the box office.

For more information, please visit https://www.regmovies.com/promotions/mobile

## FAQs

### **Why is there a \$1.50 fee?**

This is a convenience fee that is charged for processing an electronic redemption. This same fee is incurred if you purchase a full-price ticket on the phone app or on our website.

### **Why can I redeem a Premiere ticket on the mobile app but can't present the Premiere on my mobile app at the box office?**

The Premiere ticket is not specific to a movie, theatre or showtime. When you redeem it on the mobile app, you are choosing a movie, theatre and showtime. However, if you present the Premiere on your mobile device at the box office, we cannot properly scan it, and our box office system won't accept it.